# 在ACI中配置从主机到交换矩阵扩展器(FEX)的 vPC I

## 目录

简介 拓扑 先决条件 要求 使用的组件 配置 在2台枝叶交换机之间设置vPC 使FEX在线 在FEX上配置主机接口 选项 1:将接口添加到每个FEX配置文件,并将其映射到同一vPC策略组。 选项2:为两个FEX分配相同的FEX配置文件并添加接入端口选择器。

# 简介

本文档介绍在以应用为中心的基础设施(ACI)环境中配置从主机到这些FEX的交换矩阵外部器 (FEX)和虚拟端口通道(vPC)所使用的配置步骤。

# 拓扑

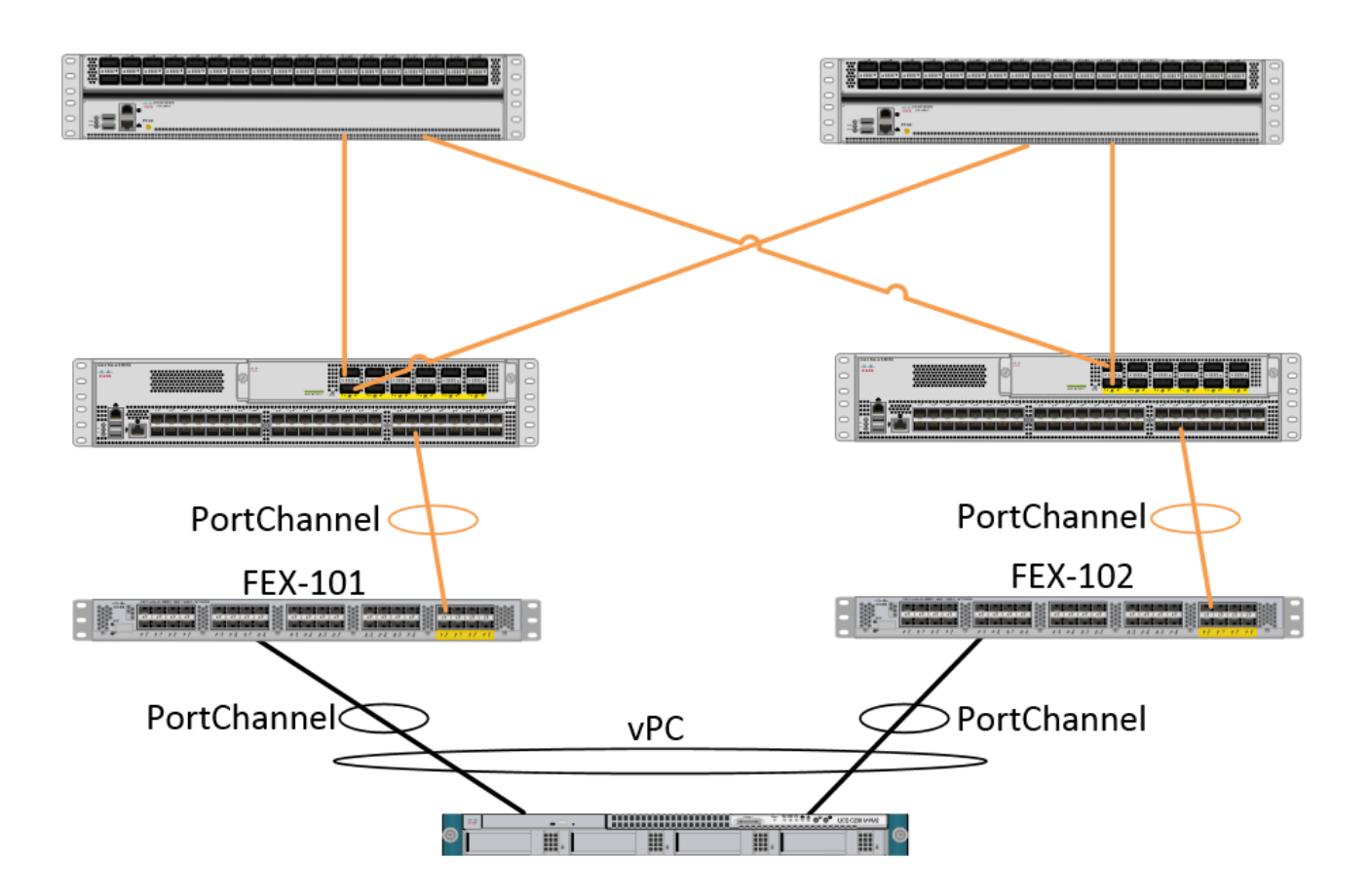

## 先决条件

### 要求

本文档没有任何特定的要求。

### 使用的组件

本文档中的信息基于下列硬件和软件版本:

- 由两台主干交换机两台枝叶交换机组成的ACI交换矩阵
- 2个支持的Cisco FEX,每个都插入到自己的枝叶中
- 应用策略基础设施控制器(APIC)
- 连接到每个FEX的主机

本文档中的信息都是基于特定实验室环境中的设备编写的。本文档中使用的所有设备最初均采用原 始(默认)配置。如果您使用的是真实网络,请确保您已经了解所有命令的潜在影响。

### 配置

### 在2台枝叶交换机之间设置vPC

此配置将指导您在ACI中的2个枝叶交换机之间设置vPC域。此部分中使用的枝叶交换机标有"101"和 "102"

导航至交换矩阵>访问策略>交换机策略>策略>虚拟端口通道默认值,然后点击"显式VPC保护组"旁 的"+"。 输入名称、您希望vPC之间的2个枝叶交换机和"逻辑对ID"(传统Nexus OS中的"域ID")。

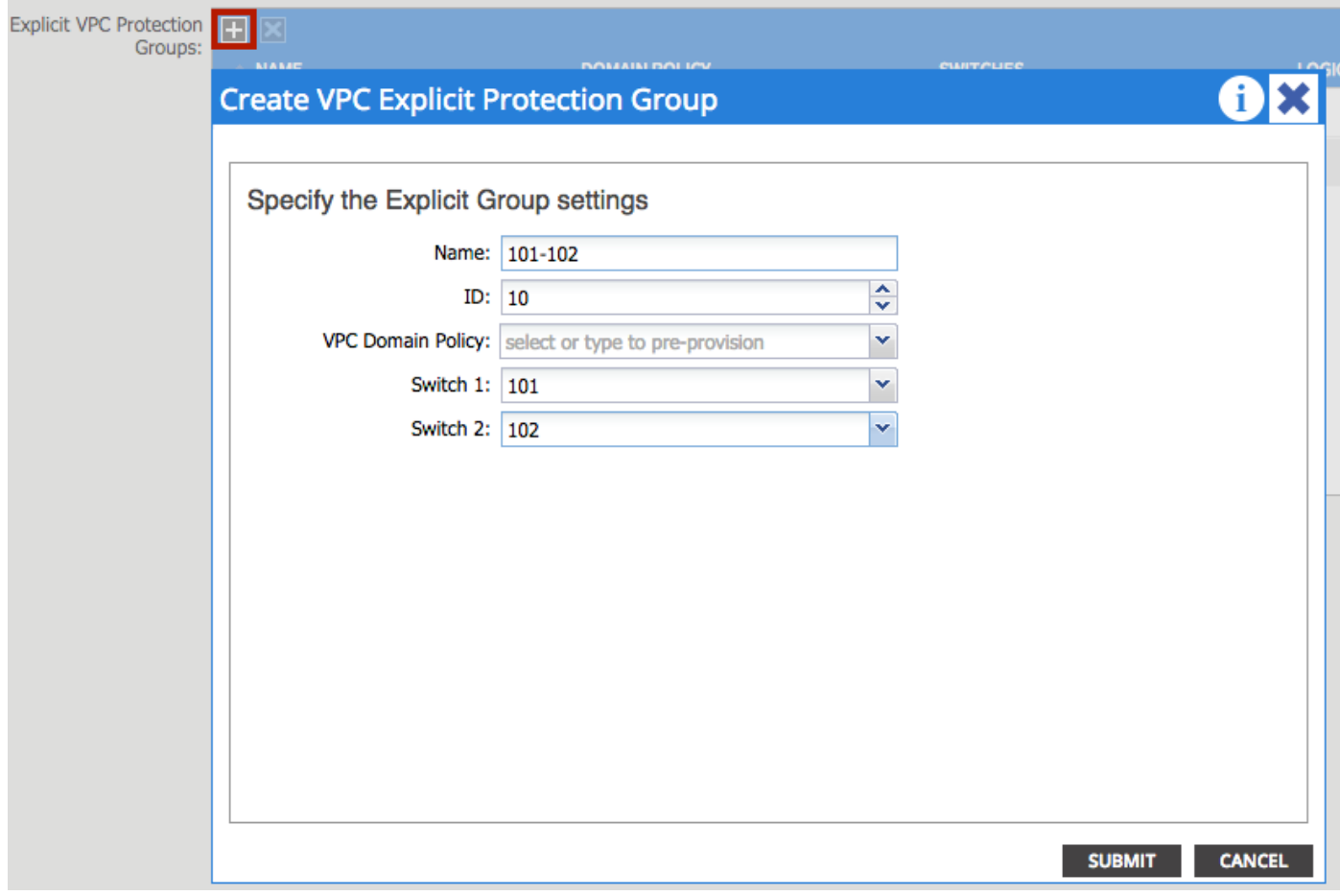

现在,我们可以在CLI上验证vPC域已配置。 通过SSH(安全外壳)连接到其中一台交换机并运行 "show vpc brief"

#### **fab1-leaf1# show vpc brief**

Legend: (\*) - local vPC is down, forwarding via vPC peer-link

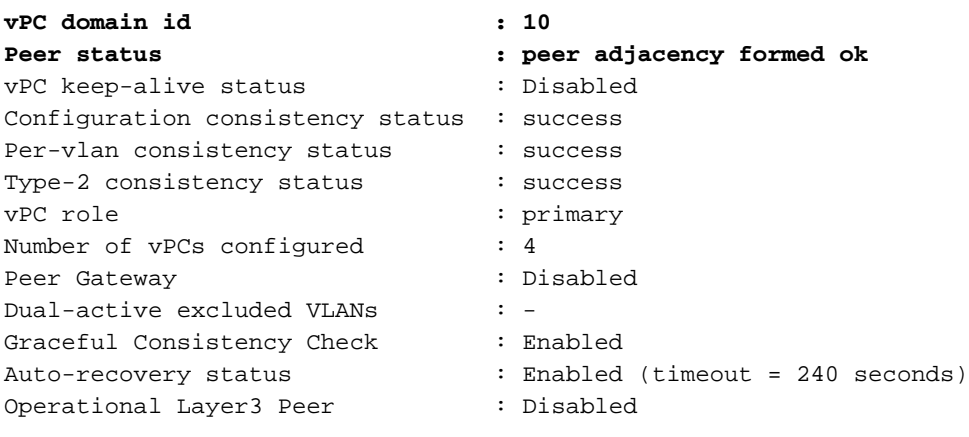

vPC Peer-link status

---------------------------------------------------------------------

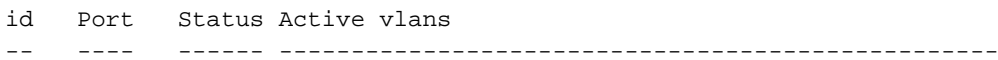

**1 up -**

在ACI中,由于我们在内部使用主干 — 枝叶连接作为"对等链路",因此保持连接状态被禁用。

### 使FEX在线

现在,我们可以在每台枝叶交换机上注册FEX。 我们不支持FEX和2个枝叶交换机之间的vPC连接 ,因此每个FEX只能连接到1个枝叶交换机。

导航至交换矩阵>访问策略>快速启动,然后单击"配置接口、PC和VPC"。单击绿色"+"添加交换机。 选择"高级"单选按钮。 输入连接到第一个FEX的枝叶的交换机ID。输入交换机配置文件的名称并添 加FEX类型和编号。 最后,在FEX连接的枝叶上输入端口。

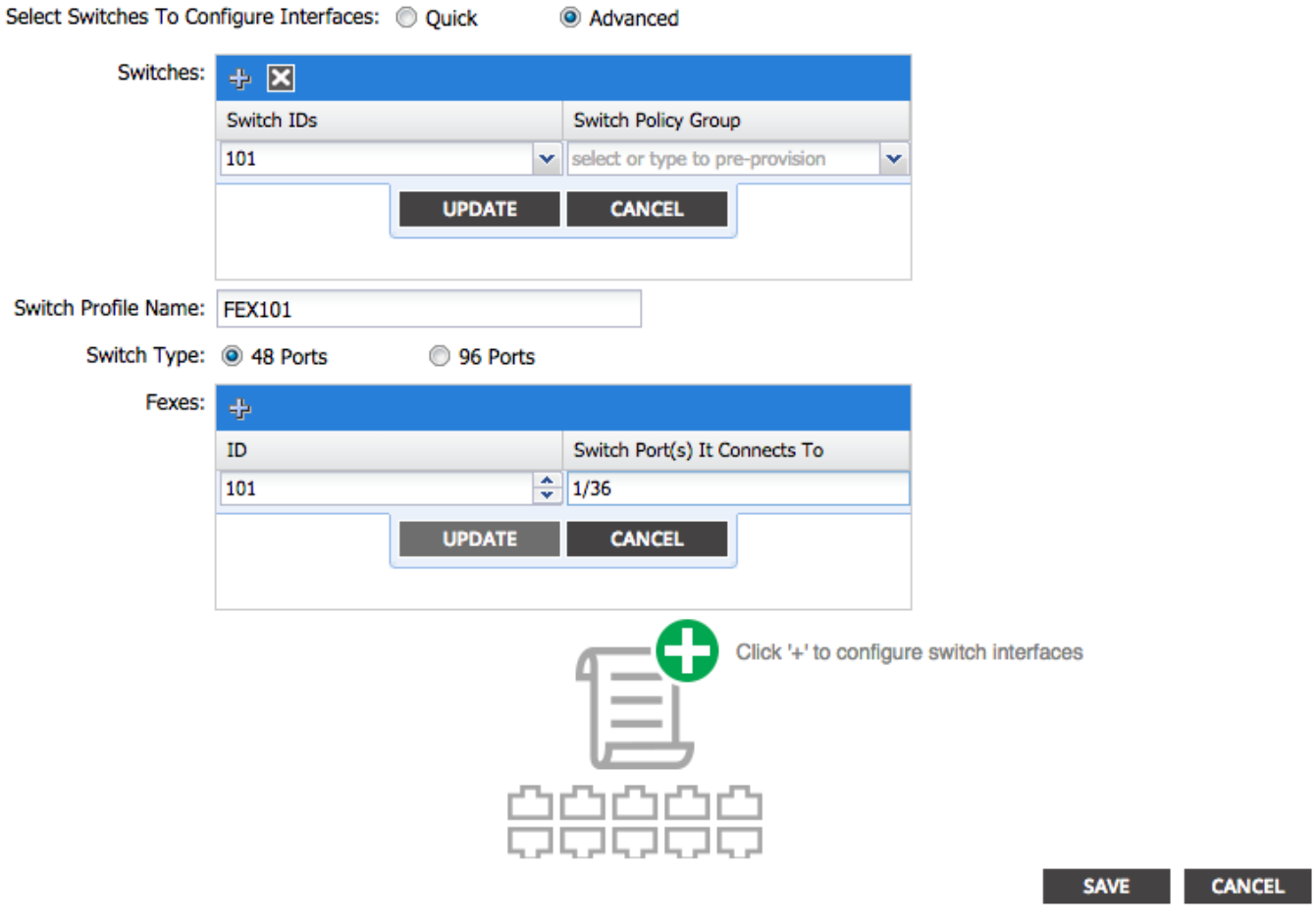

更新、所有字段、保存一次并提交。 此时,您应该看到FEX从交换机CLI联机。如果映像不同,它 将从枝叶下载正确的映像。

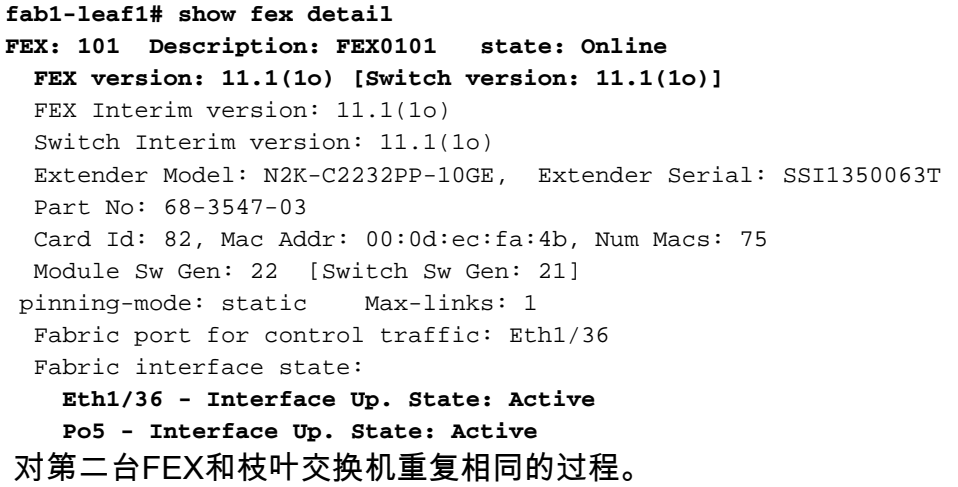

NOTE: 查看连接到FEX的枝叶端口通道或物理接口时,您会看到"输入丢弃"递增。 这是正常的,应 忽略。 由于链路层控制数据包的Broadcom ASIC(第1代Nexus 9000交换机)的限制,引发输入丢 弃。 在正常操作下,您将看到输入丢弃,因此可能希望禁用这些接口的监控。

### 在FEX上配置主机接口

将每个FEX上的主机接口配置为位于vPC中有两种方法。

1)将接口添加到每个FEX配置文件,并将其映射到同一vPC策略组。

2)分配两个FEX的相同FEX配置文件并添加接入端口选择器。

完成向导后,您将看到每个FEX的"FEX"配置文件和"接口选择器"。

"FEX配置文件"是FEX也将关联的配置文件。 FEX配置文件类似于将接口链接到FEX的"交换机配置 文件"。

接口选择器是为连接到FEX的枝叶接口创建的策略。

#### 选项 1:将接口添加到每个FEX配置文件,并将其映射到同一vPC策略组。

导航至交换矩阵>访问策略>接口策略>配置文件,然后点击FEX 101的FEX配置文件。右键点击并选 择"创建访问端口选择器"。 在本例中,主机已插入两个FEX的端口10。

命名选择器,输入要将接口映射到的接口ID和vPC策略组:

### **Create Access Port Selector**

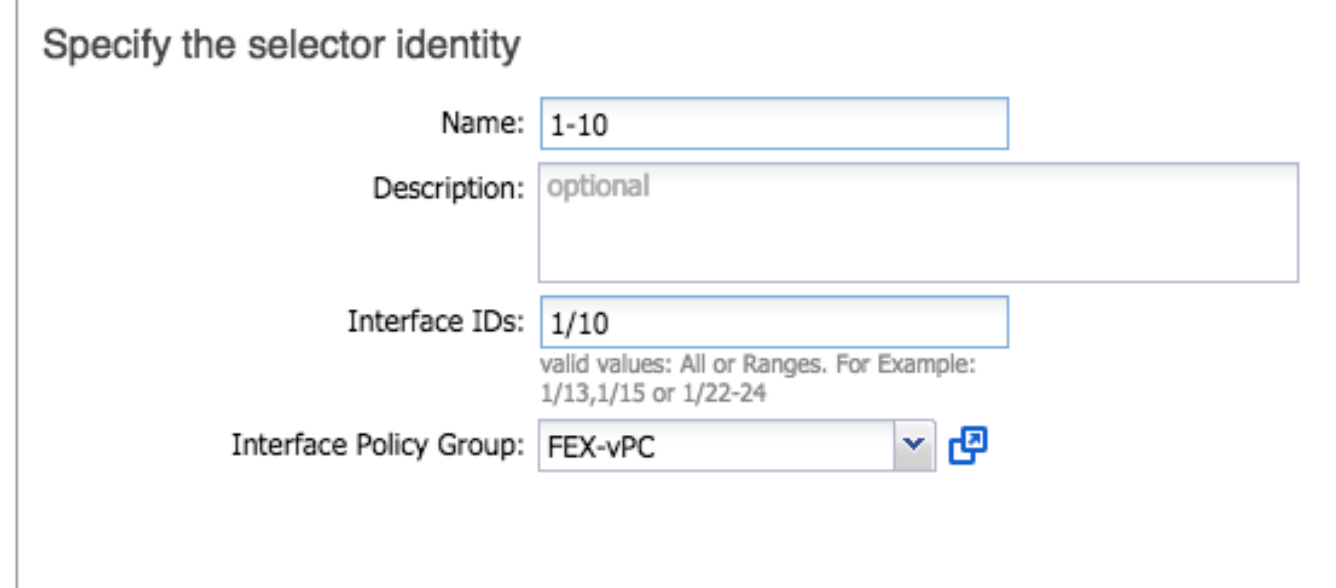

对枝叶102接口选择器完成相同操作,并确保使用接口策略组,以便将两者捆绑到vPC中。

然后,您可以通过从枝叶CLI运行命令"show port-channel summary"和"show vpc brief"来验证两台 交换机上的接口是否都捆绑在一起。每台交换机可能都有自己的PC编号,但它们应映射回相同的

#### vPC ID:

#### **fab1-leaf1# show port-channel summary**

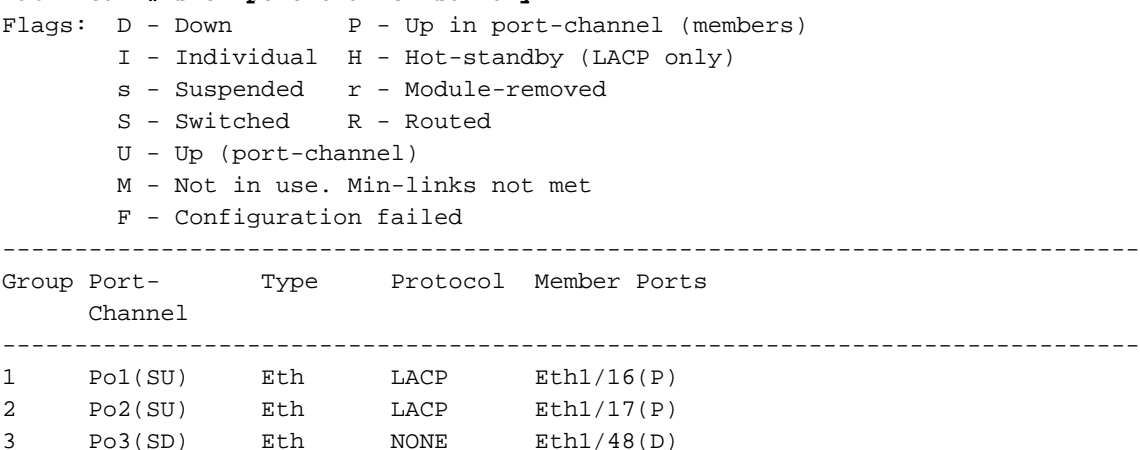

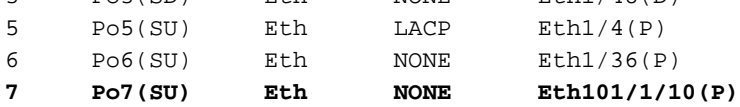

#### **fab1-leaf3# show port-channel summary**

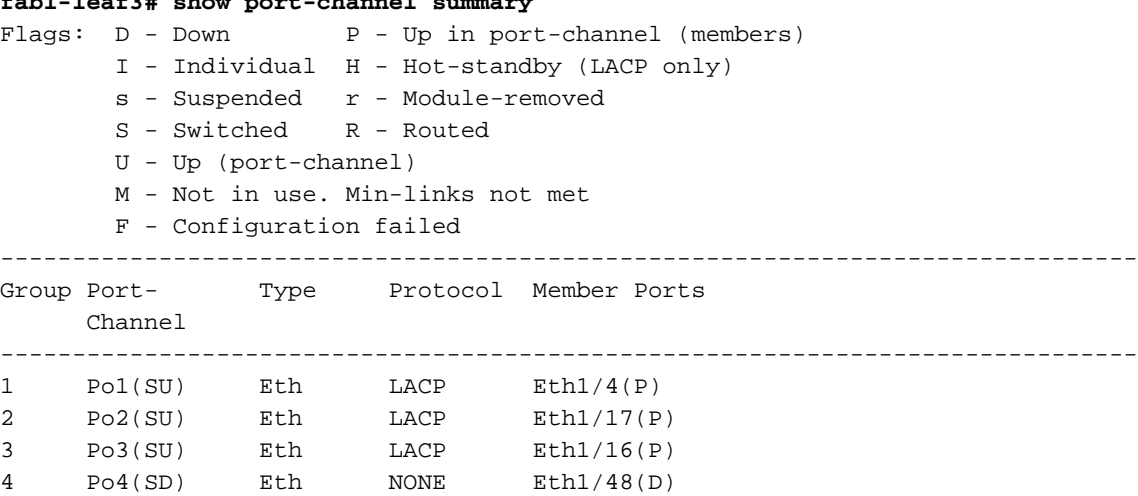

#### **fab1-leaf1# show vpc brief**

Legend:

(\*) - local vPC is down, forwarding via vPC peer-link

6 Po6(SU) Eth NONE Eth1/36(P) **7 Po7(SU) Eth NONE Eth102/1/10(P)**

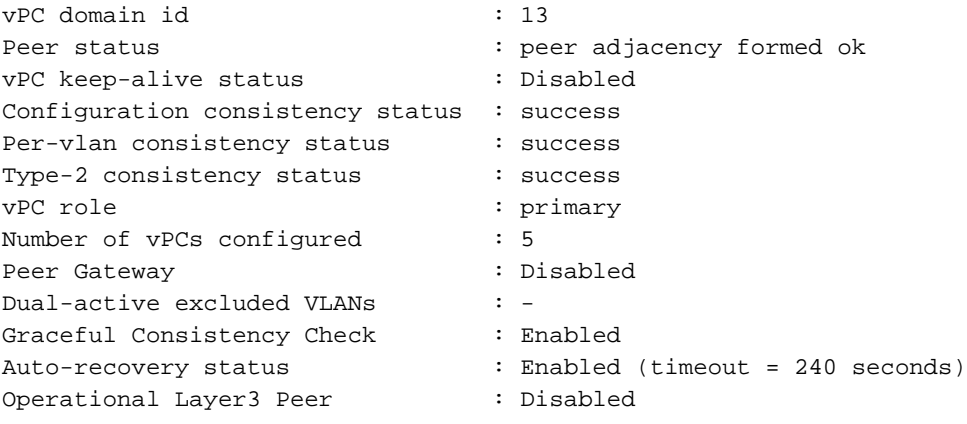

vPC Peer-link status

-------------------------------------------------------------------- id Port Status Active vlans

-- ---- ------ --------------------------------------------------

 $1$  up vPC status --------------------------------------------------------------------- id Port Status Consistency Reason and Active vlans -- ---- ------ ----------- ------ ------------ 2 Po7 up success success **fab1-leaf3# show vpc brief** Legend: (\*) - local vPC is down, forwarding via vPC peer-link vPC domain id : 13 Peer status : peer adjacency formed ok vPC keep-alive status : Disabled Configuration consistency status : success Per-vlan consistency status : success Type-2 consistency status : success vPC role  $\qquad \qquad :$  secondary Number of vPCs configured : 5 Peer Gateway : Disabled Dual-active excluded VLANs : -Graceful Consistency Check : Enabled Auto-recovery status : Enabled (timeout = 240 seconds) Operational Layer3 Peer : Disabled vPC Peer-link status -------------------------------------------------------------------- id Port Status Active vlans -- ---- ------ --------------------------------------------------  $1$  up vPC status --------------------------------------------------------------------- id Port Status Consistency Reason Active vlans -- ---- ------ ----------- ------ ------------ 2 Po7 up success success

#### 选项2:分配两个FEX的同一FEX配置文件并添加接入端口选择器。

如果配置多台vPC,则进入每个FEX配置文件并添加接口的配置会变得繁琐。 为简化配置,您可以 分配多个FEX的同一FEX配置文件,然后使用该配置文件在每个FEX上部署接入端口。

为此,请导航至交换矩阵>访问策略>接口策略>配置文件,右键单击并选择"创建FEX配置文件"。 将其命名并点击提交:

## **Create FEX Profile**

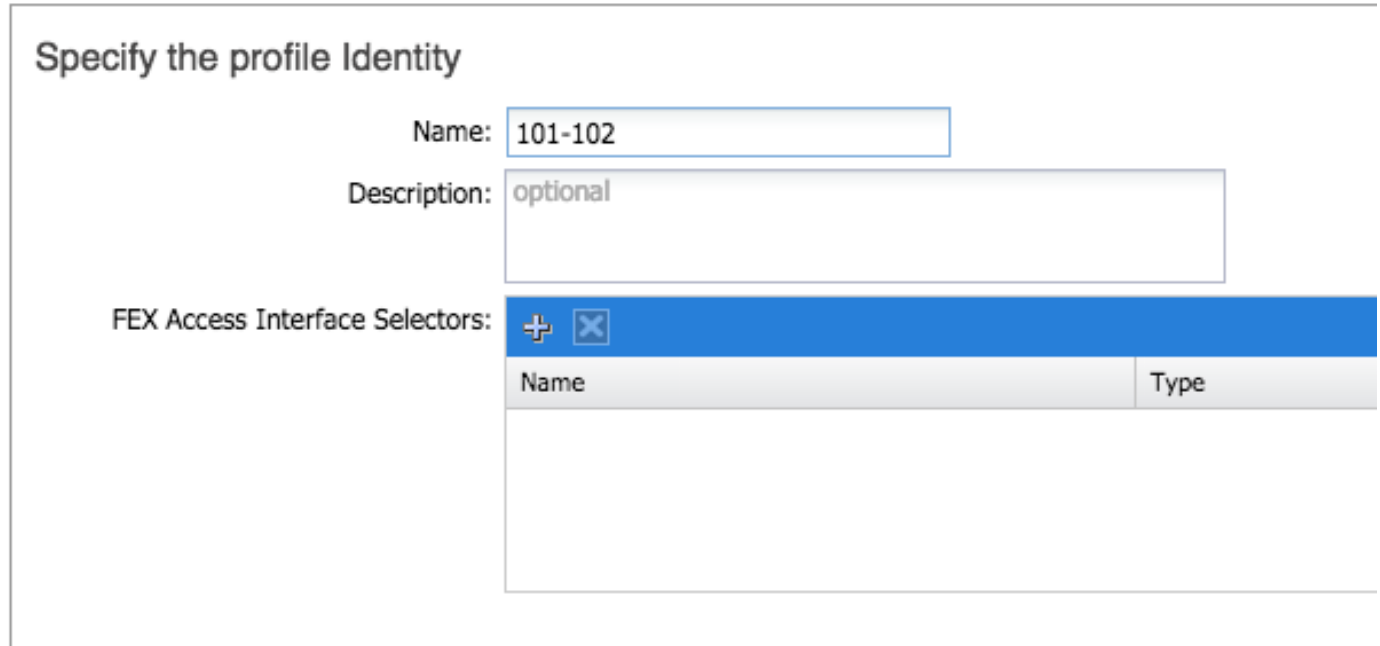

既然我们定义了FEX配置文件,我们需要将FEX 101和102映射到此唯一配置文件。 如果展开 FEX接口选择器,您将看到从下拉列表中选择FEX配置文件的位置,确保选择创建的配置文件(本 例中为101-102):

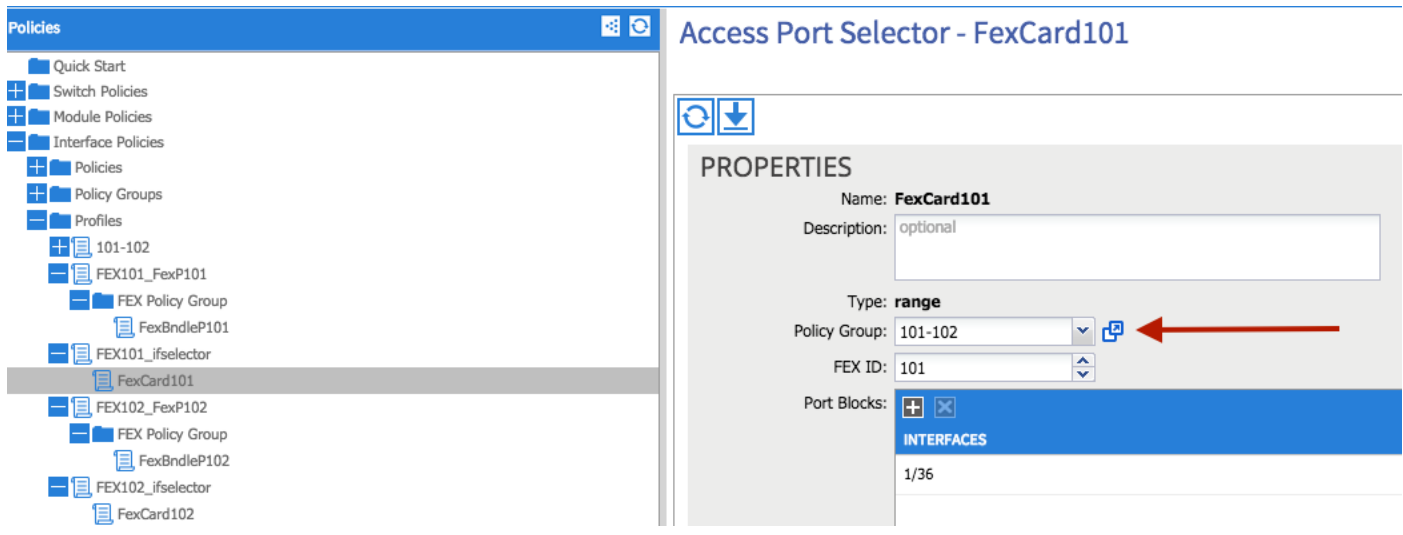

对FEX 102接口选择器重复相同的步骤。

然后,我们可以将接入端口块添加到"101-102" FEX配置文件,以同时在两个FEX上部署这些接口。

右键点击"101-102" FEX配置文件并选择"创建接入端口选择器"。 将其命名,然后选择接口和策略组 ,如上部分所示:

## **Create Access Port Selector**

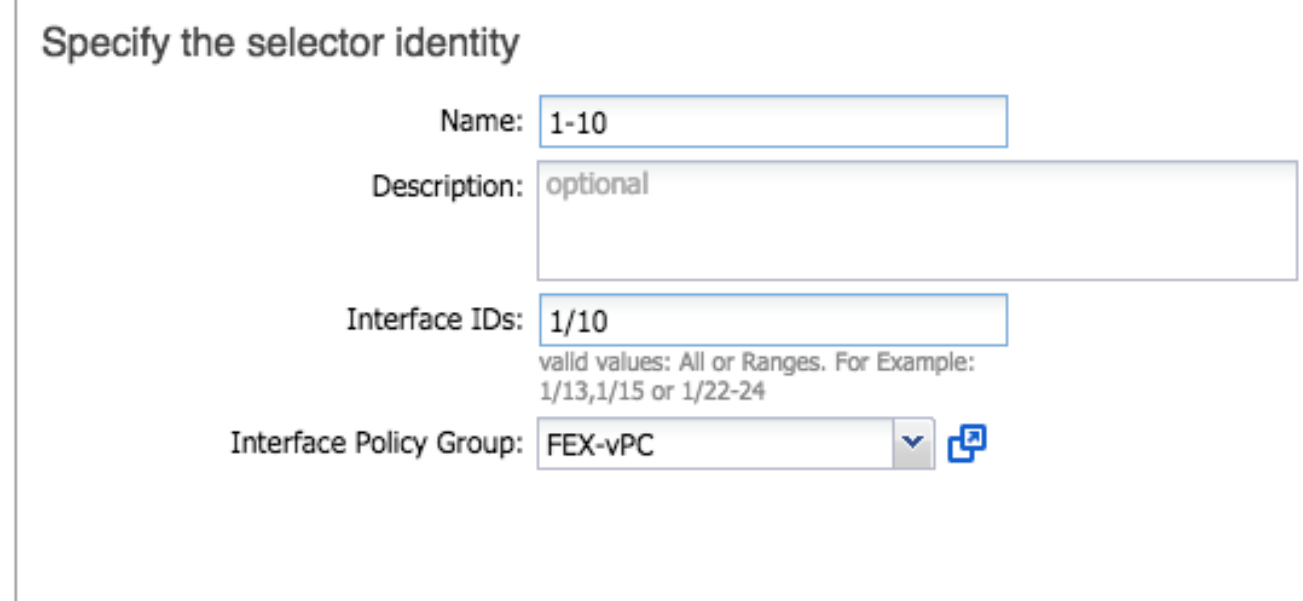

然后,您可以通过从枝叶CLI运行命令"show port-channel summary"和"show vpc brief"来验证两台 交换机上的接口是否都捆绑在一起。每台交换机可能都有自己的PC编号,但它们应映射回相同的 vPC ID:

#### **fab1-leaf1# show port-channel summary**  $Flags: D - Down P - Up in port-channel (members)$  I - Individual H - Hot-standby (LACP only) s - Suspended r - Module-removed S - Switched R - Routed U - Up (port-channel) M - Not in use. Min-links not met F - Configuration failed ------------------------------------------------------------------------------- Group Port- Type Protocol Member Ports Channel ------------------------------------------------------------------------------- 1 Po1(SU) Eth LACP Eth1/16(P) 2 Po2(SU) Eth LACP Eth1/17(P) 3 Po3(SD) Eth NONE Eth1/48(D)<br>5 Po5(SU) Eth LACP Eth1/4(P) 5 Po5(SU) Eth LACP 6 Po6(SU) Eth NONE Eth1/36(P) **7 Po7(SU) Eth NONE Eth101/1/10(P) fab1-leaf3# show port-channel summary**  $Flags: D - Down P - Up in port-channel (members)$  I - Individual H - Hot-standby (LACP only) s - Suspended r - Module-removed S - Switched R - Routed U - Up (port-channel) M - Not in use. Min-links not met F - Configuration failed ------------------------------------------------------------------------------- Group Port- Type Protocol Member Ports Channel -------------------------------------------------------------------------------

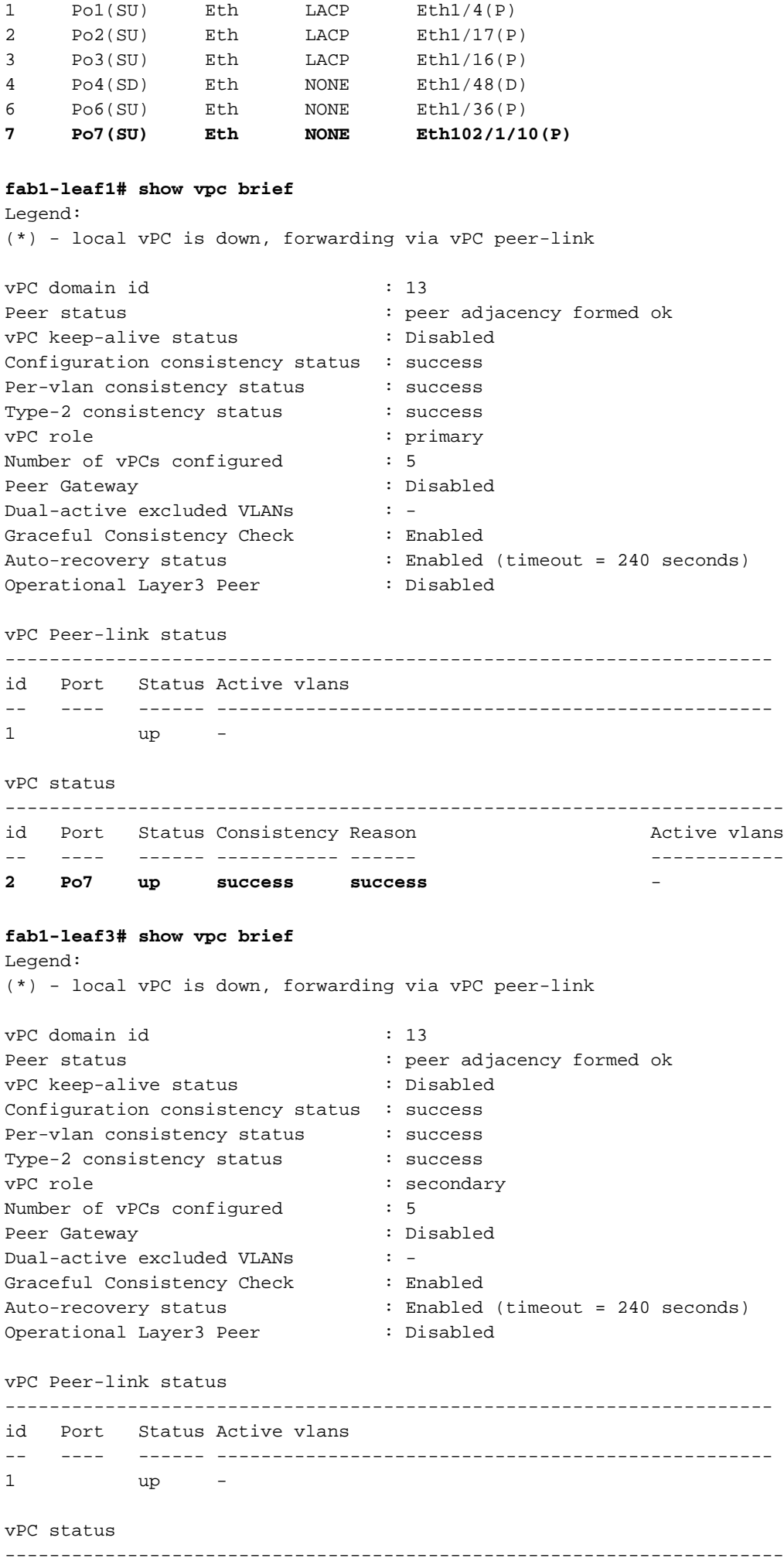

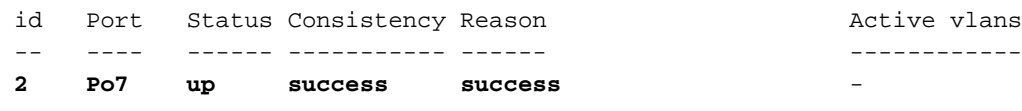